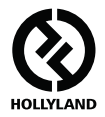

# **마스 400S PRO**

### **사용자 설명서**

**V1.0.0**

**자세한 정보를 제공하는 최신 사용 설명서는 공식 웹사이트 www.hollyland-tech.com/support/Download 에서 다운로드하십시오 .**

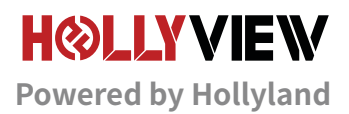

### **전형적인 연결도**

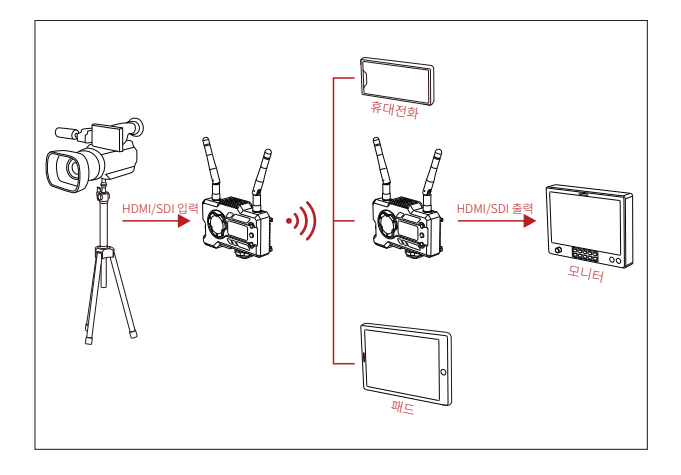

 **1 TX-1 RX 연결도**

### **전형적인 연결도**

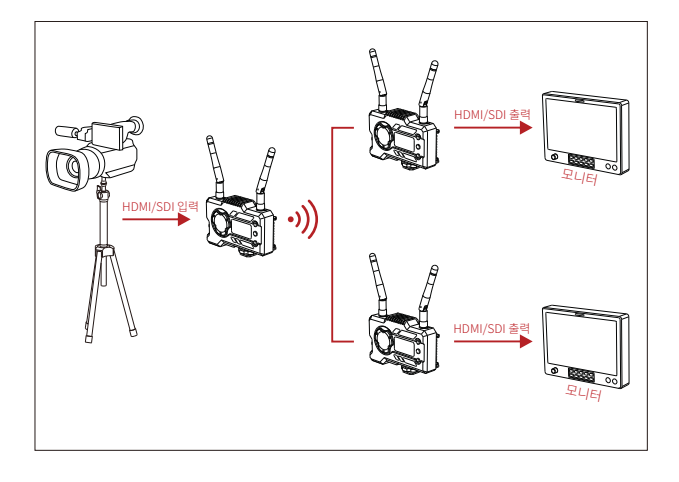

 **1 TX-2 RX 연결도**

### **제품 포트 정의**

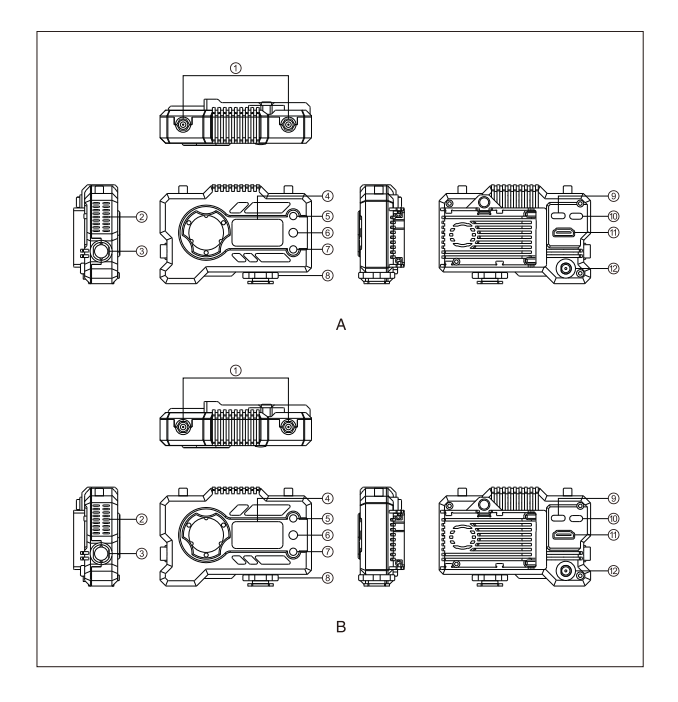

### **제품 포트 정의**

- 안테나 포트
- 배풍구
- SDI 출력
- OLED 스크린
- UP 버튼
- OK 버튼
- DOWN 버튼
- 콜드슈
- USB Type-C 포트
- 전원 스위치
- HDMI 입력
- DC 입력

#### **송신기 수신기**

- 안테나 포트
- 배풍구
- SDI 출력
- OLED 스크린
- UP 버튼
- OK 버튼
- DOWN 버튼
- 콜드슈
- USB Type-C 포트
- 전원 스위치
- HDMI 출력
- DC 입력

## **제품 설치 및 사용**

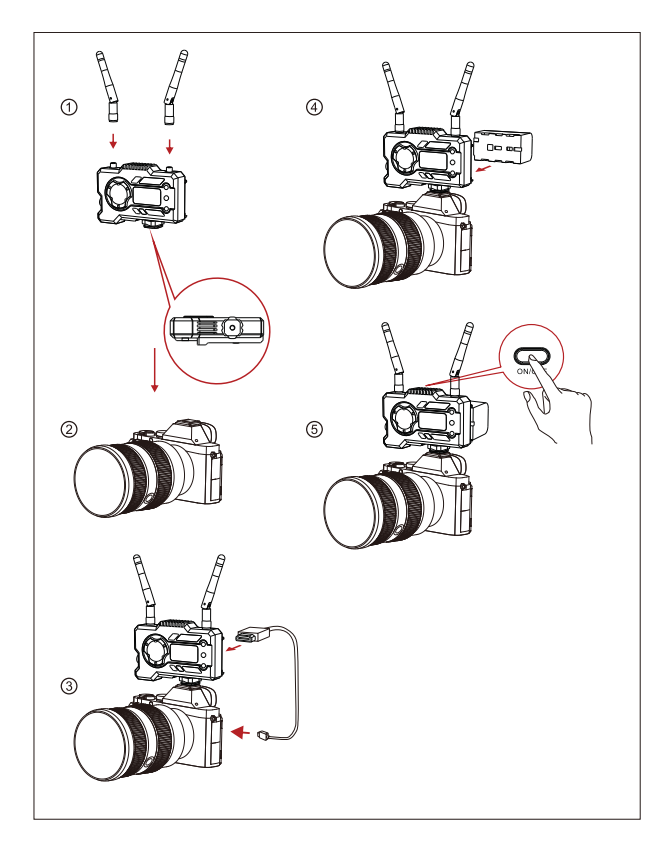

### **제품 설치 및 사용**

- 설명된 대로 안테나를 설치합니다 .
- 송신기 하단에 있는 1/4 나사 구멍으로 콜드슈를 고정한 다음 카메라에 장착합니다 .
- HDMI 또는 SDI 케이블로 송신기의 HDMI 입력 또는 SDI 입력을 카메라와 연결합니다 .
- 전원 공급 장치 (NP-970 배터리 또는 동일 시리즈 배터리와 호환 가능 ) 를 연결합니다 .
- 장치를 켭니다 .

#### **작동 안내**

#### **■ 메뉴 진입**

"OK" 버튼을 3 초간 길게 눌러 메뉴 인터페이스에 진입합니다 . "UP" 버튼 및 "DOWN" 버튼을 클릭하여 메뉴 옵션을 전환하며 "OK" 버튼을 클릭하여 확인합니다 .

#### **채널 전환**

발사기나 접수기에서 "UP/DOWN" 버튼을 클릭하여 주파수 전환을 진행합니다 . "OK" 버튼을 클릭하여 주파수를 확인하며 접수기와 발사기 주파수는 동기화로 자동 전환합니다 .

#### **수신기의 풀 스트리밍**

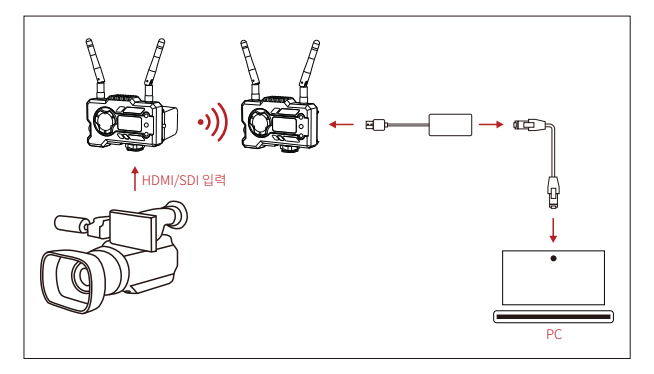

- 1. 송신기와 수신기 모두에서 영상 포맷 표시가 있는지 확인합니다. Type-C to Lan 커넥터를 사용하여 노트북과 RX 를 연결합니다 .
- 2. 노트북의 네트워크 설정으로 이동하여 DHCP 모드로 설정합니다 .
- 3. VLC Player, OBS Studio, Vmix 등의 실시간 스트리밍 소프트웨어로 이동하여 RTSP URL: rtsp://192.168.218.25:5554 를 통해 네트워크 영상 소스를 엽니다 .

### **작동 안내**

#### ■ 앱 다운로드 및 연결

1. "HollyView" 앱 다운로드

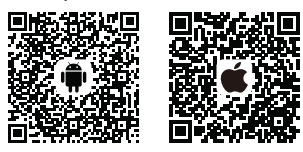

2. 연결 방법 :

휴대전화의 WiFi 연결 인터페이스로 이동하여 이름이 "HLD + DEVICE ID" 인 WiFi 를 찾은 다음 WiFi 비밀번호를 입력하여 연결합니다 ( 공장에서 설정된 기본 비밀번호 : 12345678). 연결이 완료되면 앱으로 모니터링할 수 있습니다 .

#### **제품을 사용하는 동안 문제가 발생하거나 도움이 필요한 경우 다음 방법으로 기술 지원을 받으십시오 .**

**S** Hollyland User Group

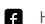

- HollylandTech
- HollylandTech

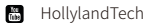

- support@hollyland-tech.com
- **49** www.hollyland-tech.com

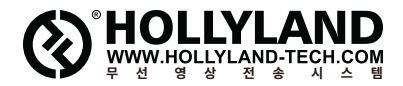

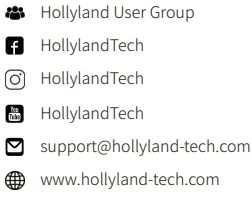

#### **Shenzhen Hollyland Technology Co., Ltd.**

8F, 5D Building, Skyworth Innovation Valley, Tangtou, Shiyan, Baoan District Shenzhen, China.